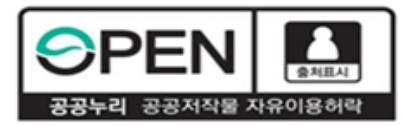

# **고졸 후학습자 장학금 (희망사다리 Ⅱ유형) 23-1 신규장학생 학생신청 매뉴얼**

#### **2023. 3. 6. 한국장학재단 청년취업장학부**

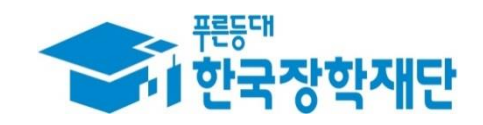

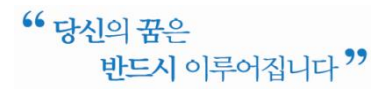

## **로그인 및 사업소개 페이지로 이동**

- 로그인 버튼을 클릭하여 홈페이지(www.kosaf.go.kr) 로그인(회원가입 필수)
- 장학금 메뉴로 마우스를 이동하면 하단의 상세메뉴가 열림
- '고졸 후학습자 장학금(희망사다리Ⅱ 유형)'을 클릭하여 사업 소개페이지로 이동

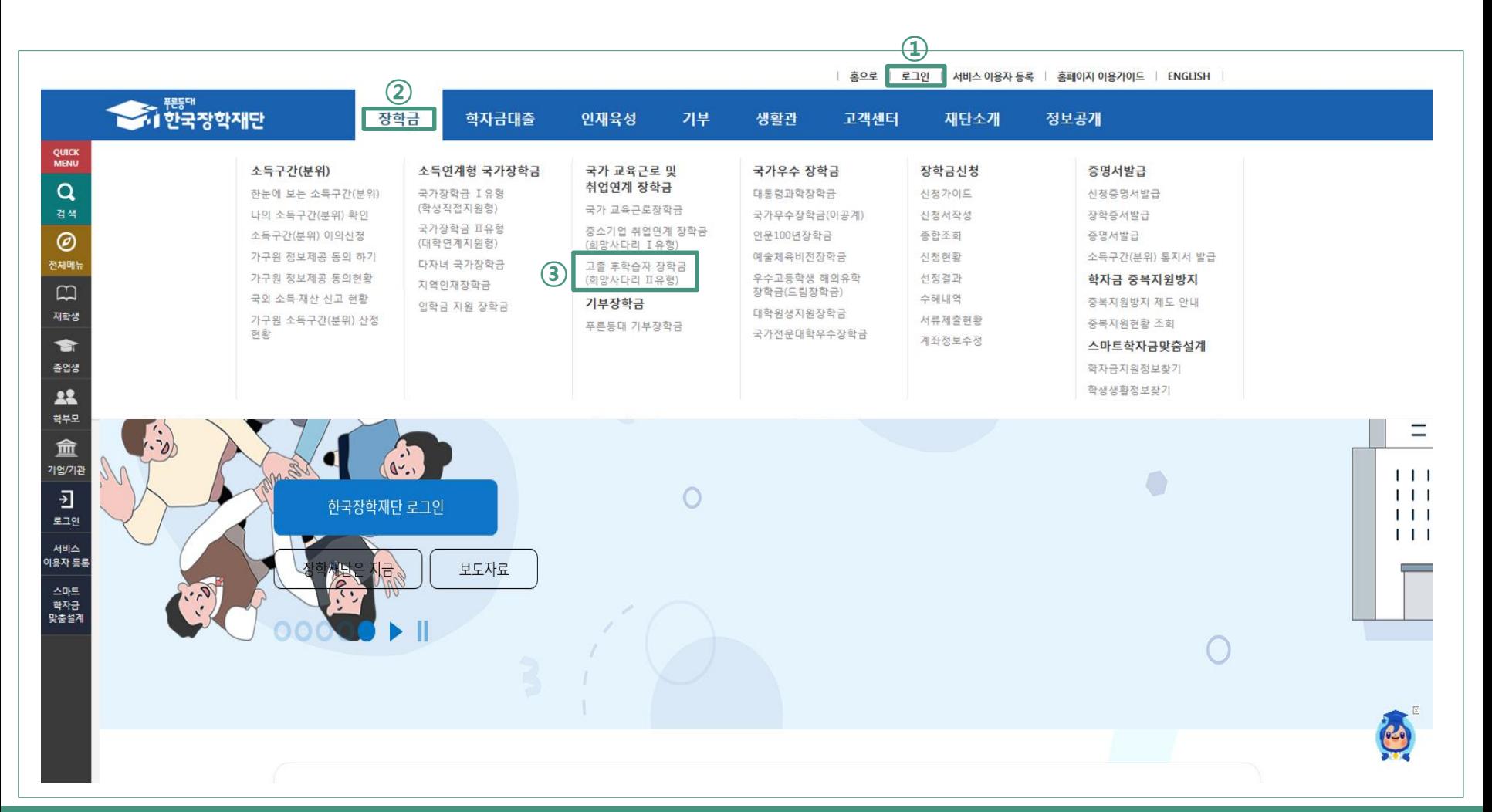

#### **2 사업 소개 페이지(장학금 내용 확인)**

① 장학금 신청 일정 및 주요사항 확인

지원개요

지원절차

② '지원개요', '지원 절차', '제출서류', '장학생 의무사항'의 탭을 클릭하여 하단의 상세 내용 확인 ③ '신청하기' 를 클릭하여 장학금 신청메뉴로 이동

 $\alpha$  고졸 후학습자 장학금(희망사다리 **ㅍ유형)** [3] 신청하기 선취업 후학습자를 위한 장학금 신청현황 ┃신청일정 장학생 요건 확인 **ㅇ 2023년 1학기 신규장학생 신청** 의무재직/환수종합현황 ● 신청 기간: 2023. 3. 6.(윌) ~ 3. 31.(금) 18:00 ※ 기간 연장 없음 ● 기본 자격 요건 층족자 중 연령, 재직기관, 출신고교, 기업재직기간에 따라 차등배점하여, 예산범위 내 총점이 높은 순으로 선발 의무재직상시보고 ● 신청방법: 재단 홈페이지에서 신청 ※ 상세 신청자격 및 방법은 <공지사항> 필독 의무재직내역 ▌심사요건 재확인(이의신청) 안내 환수관리 **ㅇ 2023년도 1학기 신규장학생 심사요건 재확인** 공지사항 ● 심사요건 재확인 기간: 2023. 4월 중 예정 ● 기본 자격 미충족 또는 선발배점 추가 적용 원하는 경우 상기 기간 내 관련 증빙서류 제출 필수 ※ 상세 일정 및 요청방법은 추후 공지사항 참조 ▌심사결과 및 지원내용 **ㅇ 신청현황 및 결과 확인** • 재단 홈페이지 > 장학금 > 장학금신청 > 선정결과' 에서 장학금 상태 확인 **ㅇ 지원내용** ● 현 재직기업 유형 및 규모에 따라 등록금 차등 지원 - 중소·중견기업 재직자: 등록금 전액 지원 - 대기업, 비영리기관(비영리법인 및 비사업자) 재직자; 등록금 50% 지원 \*부모기업, 공공기관 등 일부기업은 지원대상에서 제외(업무처리기준 참조) \* 심사 및 장학금 지급 후 추후 재직 인정 제외 기업(부모기업, 공공기관 등) 재직 발견시에도 기수혜 장학금 전액 반환 ● 신규장학생으로 선발된 경우 향후 별도 신청 없이 계속장학생으로 심사 진행되며, 계속장학생 요건 충족 시 등록금 지원 ※ 단, 신규장학생으로 신청한 학기에 타 장학금으로 등록금 전액을 이미 수혜하였거나 학적변동(휴학 등)이 발생한 경우 장학생으로 선발하지 않음 ※ 각 항목을 클릭하시면 자세한 내용을 보실 수 있습니다. **②**

제출서류

장학생 의무사항

## **신청하기(장학금 선택)**

'고졸 후학습자 장학금(희망사다리Ⅱ 유형)'을 선택

하단의 '신청하기' 버튼 클릭

팝업창이 뜨면 신청하고자 하는 장학금이 맞는지 확인한 후 '확인' 클릭

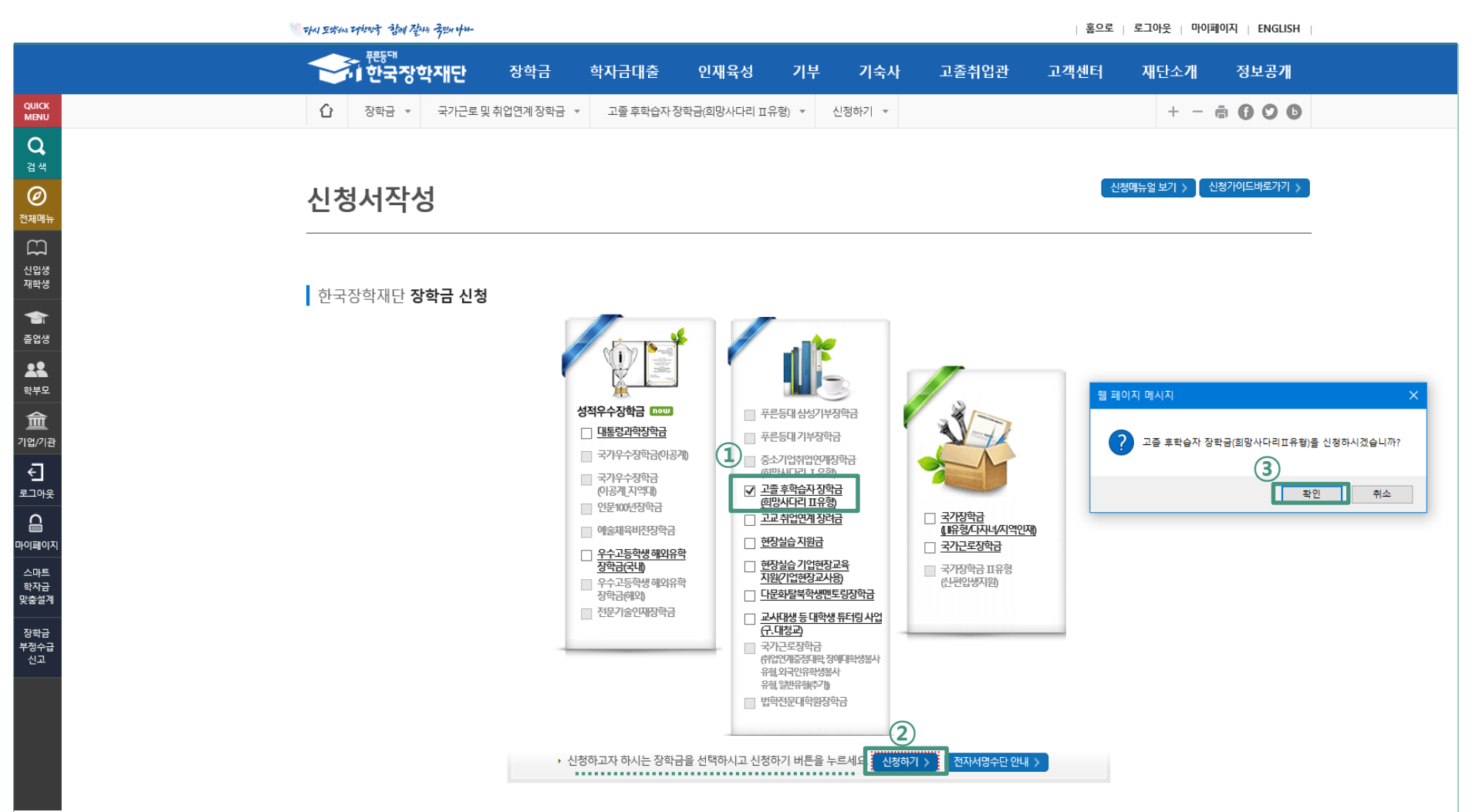

#### **신청서 작성(선발자격 확인)**

- 선발자격을 확인하는 화면으로 최종학력, 재직기간, 현 재직기업 요건에 대해 스스로 체크
- 질문 문항을 확인하고, '예', '아니오'를 선택
- 다섯 가지 문항에 대해 모두 '선발대상입니다'라는 문구가 나와야만 사업에 참여 가능
- **추후 선발 자격 미충족 판명 시 선발 취소 및 반환됨을 확인**한 후 **'확인' 클릭하여 다음페이지**

#### **로 이동**

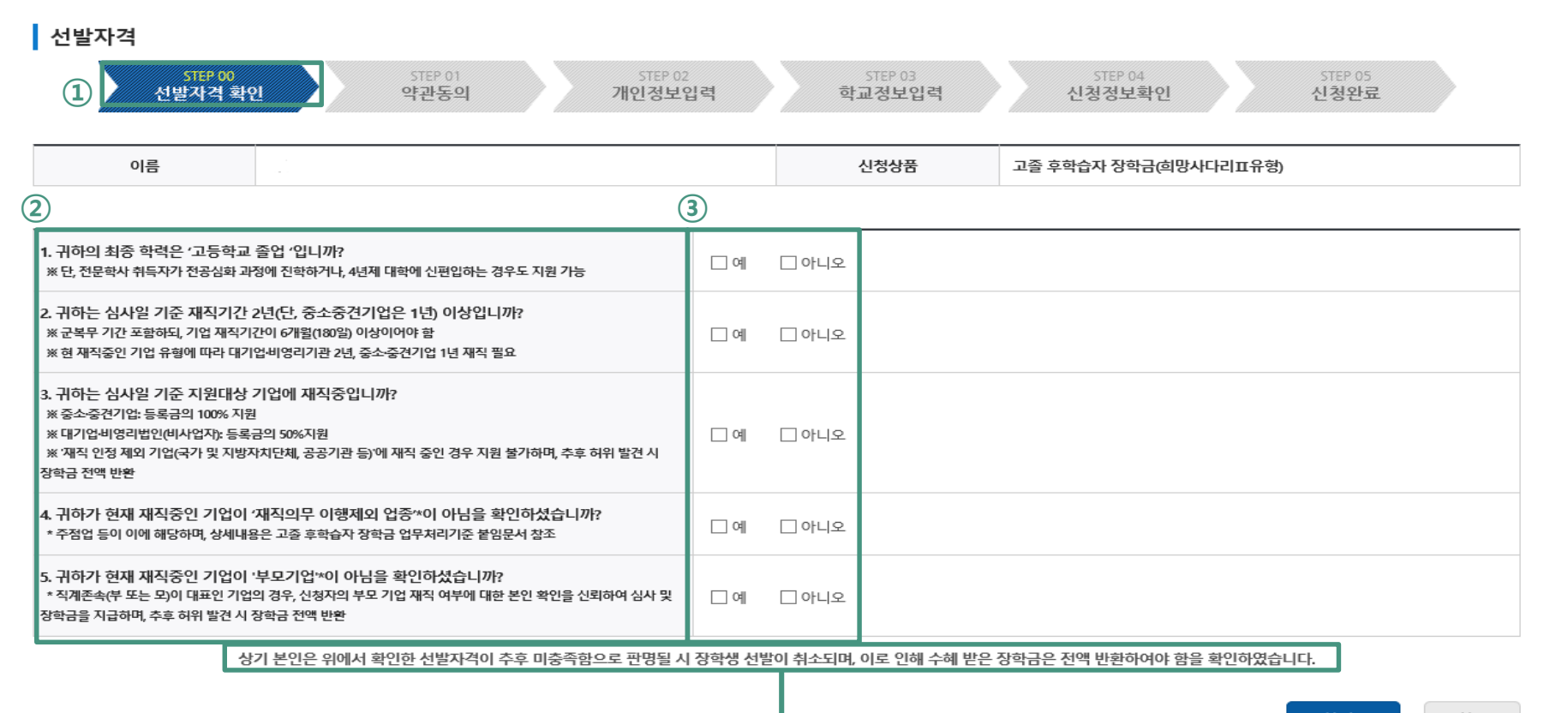

취소

#### **5 신청서 작성(약관동의)**

① 개인정보제공 및 사업참여에 대한 약관을 확인하고, 이에 대한 동의 절차 진행

② '내용확인' 버튼을 클릭하면, 각 문항에 대한 상세 동의서 화면이 팝업창으로 출력

③ 팝업에 출력된 모든 항목에 대해 동의를 하여야 해당 칸에 'V'체크가 표시됨

④ 약관에 모두 동의한 후 **최종 인증서 동의 후 개인정보 입력화면으로 이동**

![](_page_5_Picture_163.jpeg)

인증서 동의 >

취소

#### **신청서 작성(개인정보 입력 2)**

- 장학생 선발 시 확인이 필요한 개인정보를 입력하는 화면
- 본인의 휴대폰 번호를 입력하여 인증(**해당 번호로 향후 모든 안내가 진행**되므로 반드시 본인 의 휴대폰 번호 입력)

![](_page_6_Figure_3.jpeg)

#### **①** 최종학력 ◉ 고등학교 졸업 ○ 전문학사 취득자 (전문학사 학위 보유자) **'찾아보기'클릭 후 업로드** ○ 직업계고 졸업 찾아보기.. 직업계고 졸업증명서 또는 고등학교 졸업 유형 ○ 일반계고 위탁과정 수료 위탁교육증명서 미등록 파일초기화 > ○ 해당없음(일반계고, 검정고시 등) **"전문학사 취득자" 선택 시** 최종학력 ○ 고등학교 졸업 │ ◎ 전문학사 취득자 (전문학사 학위 보유자) **'찾아보기'클릭 후 업로드**찾아보기. 전문학사 취득 졸업증명서 [미등록] ○ 전문학사 취득 후 전공심화 과정 진학 파일초기화 ) 전문학사 취득자 대학 진학 유형 ○ 전문학사 취득 후 4년제 신편입 **달력버튼 클릭 후 졸업** 鹽 전문학사 취득일(졸업일자) **일자 업로드**

 $\Delta$ 종학력 및 선발배점 서류 제출 "고등학교 졸업 " 선택 시

① 최종학력이 "고등학교 졸업"인 경우 졸업 유형에서 해당사항 체크(관련서류 '찾아보기' 클릭 후 업로드 필요) ※ 직업계고, 일반계고 위탁과정 수료 -> 서류제출 필요 / 해당 없음 -> 서류제출 불필요 ② 최종학력이 "전문학사"인 학생이 전공심화 과정 또는 4년제 대학에 신,편입 하는 경우 장학금 지원 가능('전문학사 취득일 전 ' 2년 재직경력(순 재직기간) 충족시 전문학사 졸업증명서 업로드 및 졸업증명서에 기재된 전문학사 취득일(졸업일자) 등록 필수)

**6 신청서 작성(개인정보 입력 1)**

1. 최종학력 및 선발배점 서류 제출

#### **6 신청서 작성(개인정보 입력 1)**

- 1. 신규장학생은 선발배점이 높은 순으로 선발하며, 신청 시 선발배점 서류 제출 가능
- ② 본인의 휴대폰 번호를 입력하여 인증(**해당 번호로 향후 모든 안내가 진행**되므로 반드시 본인의 휴대폰 번호 입력) \* 4월 중 진행되는 이의신청 기간에도 제출 가능
- ① (출산여부) 슬하에 자녀가 있는 경우

자녀수 입력→'찾아보기' 클릭, 해당 사실 확인 가능한 가족관계증명서 업로드(35세 이상 여성에게만 보이는 화면)

- ② 장학금을 지급받을 본인 명의의 계좌입력 ③ '확인'을 클릭하여 학교정보 입력페이지로 이동
	- **①** \* 재단이 학생 계좌로 장학금을 직접 입금 x, 대학을 거쳐 학생 계좌로 입금됨

![](_page_8_Picture_136.jpeg)

#### **신청서 작성(학교정보 입력)**

- 현재 재학 중인 학교를 입력하는 화면
- 소속 대학을 조회하여 입력(지원가능 대상 대학이 아닌 경우, 신청불가)
- 본인의 학과/전공, 학번, 학적, 학년을 정확하게 입력
- '확인'을 클릭하여 신청정보 확인 화면으로 이동

![](_page_9_Picture_103.jpeg)

#### **신청서 작성(신청정보 확인)**

- 최종 신청정보를 확인하는 화면
- 작성한 정보의 정확성 및 파일 정상첨부 여부 등을 최종 재확인 ※ 허위 또는 오기재의 경우 지원 제한
- 우측 하단의 '확인'을 클릭하면 최종 확인 팝업 출력
- '확인' 클릭 후 최종 인증서 동의를 통해 신청 마무리

![](_page_10_Picture_133.jpeg)

#### **11 신청완료**

① 장학금 신청 완료. 신청 시 기재한 휴대폰 번호로 이의신청안내 알림톡(문자) 등 안내 알림톡 발송 예정 ② 2023. 1. 1. 기준 고용보험 미 조회 등의 경우, **2023년 4월 중 이의신청 절차 진행**되므로 관련사항 사전 확 인. **상세 내용은 4월 중 알림톡 안내 및 공지사항에서 필히 확인**(기간 내 이의신청 미접수시 탈락)

![](_page_11_Figure_2.jpeg)

![](_page_12_Picture_0.jpeg)

![](_page_12_Picture_1.jpeg)

## **문의: 희망사다리 장학사업 상담센터 1800-0499**

# **감사합니다**